# **Ervaringen met Outlook Web App 365**

Na de mailmigratie van de enkele werkstichtingen bereikten ons al vele vragen en opmerkingen betreffende de overgang naar Outlook365. Het is dan ook niet niks wat er gebeurd is. Wij, Koraal Groep gaan onze oude vertrouwde Outlook mail inruilen voor een volledig nieuw concept t.w. mail in de cloud die we via de Outlook Web App benaderen. Een mega verandering.

Op veel vragen is inmiddels een antwoord gevonden en we hebben een lijst gemaakt met de meest gestelde vragen en bijbehorende oplossingen.

Helaas komt het ook voor dat een bepaalde functie niet meer werkt in de nieuwe Outlook Web App. Ontzettend vervelend als je juist die functie vaak gebruikte. Maar bestaande werkwijzen moeten wellicht worden aangepast en misschien werkt de nieuwe oplossing ook nog minder goed dan de oude vertrouwde methode. Werken in de cloud is de toekomst en de Office365 applicaties van Microsoft zijn volop in ontwikkeling. Er wordt regelmatig functionaliteit toegevoegd. Bovendien staat ook Koraal Groep niet stil en is de overstap naar Outlook 365 een eerste stap op weg naar nog veel meer werken in de cloud. Er gaat nog veel veranderen en zeker ook veel verbeteren.

Kortom kijk eens naar de lange lijst met vragen en oplossingen en wellicht zit ook jouw vraag erbij met een mogelijke oplossing. Inhoud:

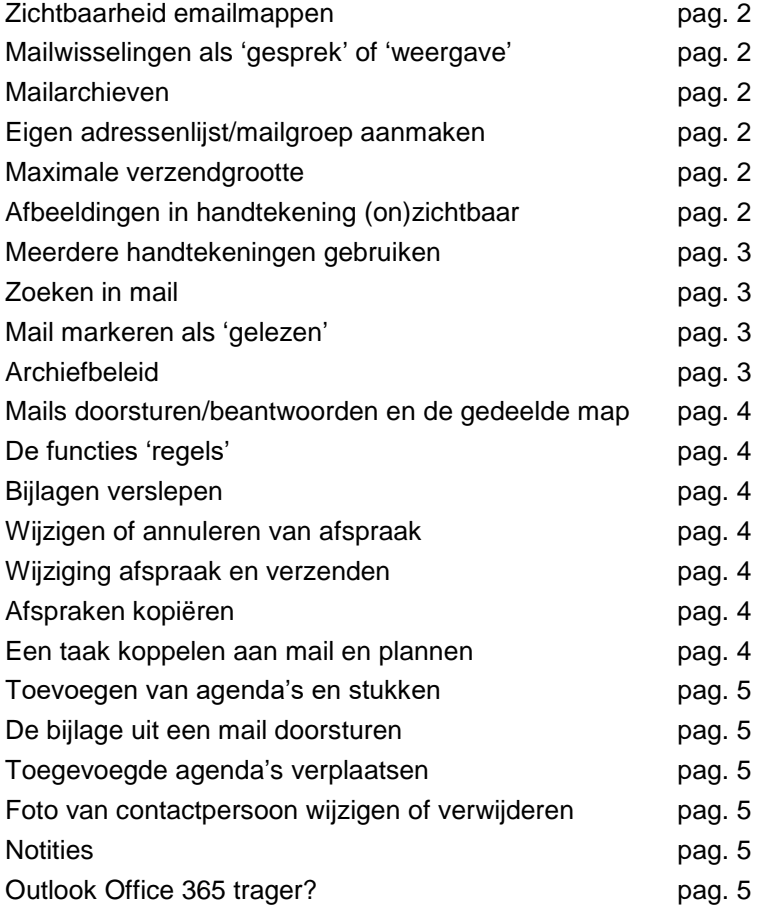

# **Na het inloggen zijn niet alle e-mail mappen zichtbaar.**

Dit kun je zelf instellen Klik op "Meer" onderaan de lijst

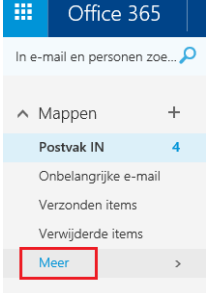

# **Standaard worden alle mailwisselingen als gesprek weergegeven. Dit kun je omzetten naar "berichten weergave"**

Per map kan dit worden aangepast door de optie Weergeven als: Berichten aan te vinken.

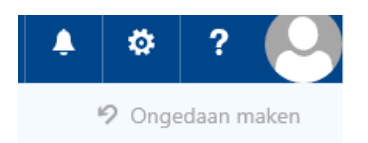

Alle  $\vee$ 

# **Mail archieven werken niet meer**

Doordat de opslagruimte in de mailboxen van Outlook 2013 beperkt was, waren velen van ons genoodzaakt om regelmatig mail te archiveren. In de cloud beschikt iedere eigenaar van een postbus over 50Gb. Zo veel dat het opslaan van mailtjes op andere plekken dan in je mail omgeving niet meer nodig is.

# **Een eigen adressenlijst (mailgroep) aanmaken.**

- 1. Open de contactpersonen lijst via het icoontje
- 2. Klik op het pijltje naast de knop "NIEUW"
- 3. Kies "Lijst met contactpersonen"
- 4. Geef de lijst een naam
- 5. Verzamel de juiste adressen
- 6. Sla de lijst op

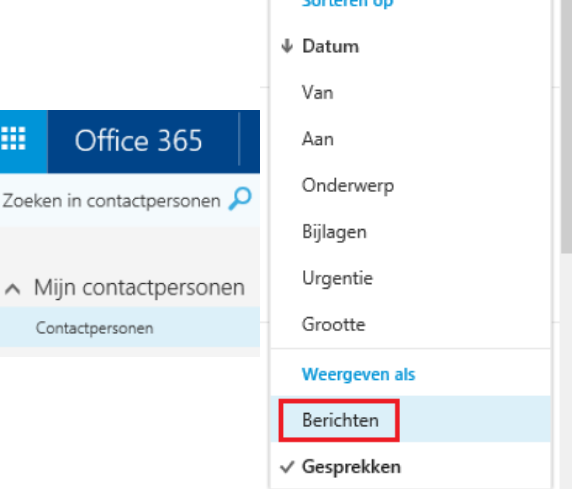

Filter  $\checkmark$  Alle

> Ongelezen Aan mij Met vlag Vermeldingen

# **Wat is de maximale grootte van een te verzenden mailbericht met bijlagen?**

De maximale omvang van een mail bedraagt 30MB. Het kan voorkomen dat de ontvangende partij mails kan accepteren van minder dan 30 MB. Eventueel kun je natuurlijk altijd nog uitwijken naar We-Tranfer.

# **Afbeeldingen in eigen handtekening zijn soms niet zichtbaar**

(Er verschijnt een kruis bij de ontvanger).

Dit treedt op bij gebruik van .png bestanden.

Gebruik bij voorkeur .jpg dan treedt dit probleem niet meer op.

#### **Meerdere handtekeningen gebruiken?**

Standaard is dit in Outlook Web App 365 niet mogelijk. Als alternatief kun je gebruik maken van de invoegtoepassing "Sjablonen". Hier kun je echter geen afbeeldingen en opmaak en toe worden gevoegd.

#### **Zoeken in mail:**

Als je op zoek bent naar een bepaalde mail, dan kun je dit doen door in het zoekvenster (zie afbeelding) een trefwoord in te voeren. Ook kun je het zoeken vergemakkelijken door te bepalen wat je zoekt. Hiervoor zijn legio mogelijkheden we beperken ons hier tot enkele hele handige opties.

Type

From:[NAAM AFZENDER] om een mail te zoeken die je van een bepaalde persoon hebt ontvangen to:[NAAM AFZENDER] om een mail te zoeken die je naar een bepaalde persoon hebt verstuurd subject:[onderwerp van de mail] om te zoeken op een bepaald onderwerp category:[Categorie] om mails van een bepaalde categorie te zoeken

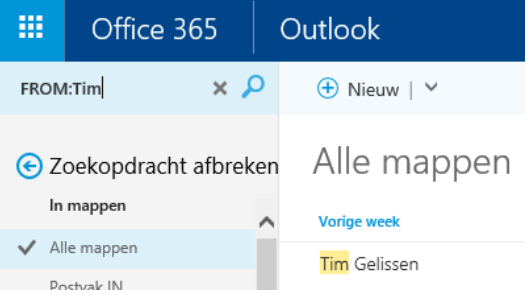

#### **Mailtjes worden na het openen niet standaard gemarkeerd als gelezen.**

Dit kun je zelf aanpassen. Open de instellingen (knop met tandwieltje) – open het onderdeel e-mail en vervolgens "markeren als gelezen"

Markeren als gelezen

Kiezen wanneer items moeten worden gemarkeerd als gelezen.

Weergegeven items markeren als gelezen

Aantal seconden dat moet worden gewacht voordat de items worden gemarkeerd als gelezen: | 5

# **Archiefbeleid in Outlook?**

In Office 365 Mail bestaat er een bewaarbeleid. Deze optie verwijdert geen mails, maar beschermt mail tegen onbedoeld verwijderen. Wanneer er op een bericht een bewaarbeleid wordt toegepast van 1 jaar dan kan dit bericht gedurende de periode van 1 jaar niet verwijderd worden. Standaard wordt er bij Koraal Groep nog geen bewaarbeleid toegepast.

# **Mails worden niet als doorgestuurd of als beantwoord gemarkeerd bij een gedeelde map.**

Voor een gedeeld postvak onder het eigen postvak is dit helaas niet meer mogelijk. Als alternatief kan full control delegatie worden toegekend. Nadat deze rechten zijn toegekend kan het postvak op een andere manier worden geopend. Categorieën zijn dan ook in de sub mappen beschikbaar.

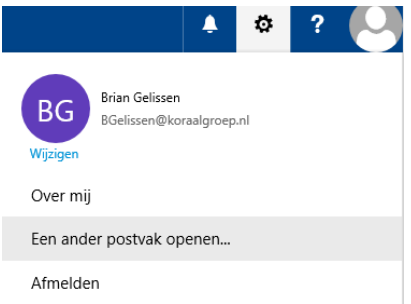

# **De functies 'regels' is in Outlook 365 beperkt.**

Het automatisch doorsturen van e-mail is beperkt tot een max van 10 personen. Dit geldt ook als je een adressenlijst gebruikt.

#### **Rechtstreeks bijlagen verslepen vanuit Internet Explorer naar de harde schijf is niet mogelijk.**

De bijlage moet worden gedownload en kan vervolgens op de gewenste locatie worden opgeslagen.

# **Wijzigen of annuleren van afspraak gemaakt in Office 2013 verloopt moeizaam.**

Werk volgens onderstaande stappen. Dit is de eenvoudigste methode.

- 1. Controleren wie de organisator is
- 2. Open de afspraak vanuit de organisator
- 3. Vink uit -> aanvraag antwoorden
- 4. Verwijderd deelnemers
- 5. Verzenden
- 6. Concepten -> Verzenden
- 7. Verwijder afspraak

Gelukkig maken we nu afspraken in de Outlook Web App en zal deze wat omslachtige werkwijze op termijn steeds minder nodig zijn.

# **Bij wijziging in afspraak is het Verzenden hiervan vereist.**

Het is in de Outlook Web App 365 verplicht om de wijziging bij de genodigde door te voeren in de agenda. De optie aanvraagantwoorden kan uitgevinkt worden zodat er geen bevestiging wordt gevraagd.

# **Afspraken kunnen niet meer gekopieerd en geplakt worden in zowel de eigen als in de gemachtigde agenda's.**

Dit is de Outlook Web App 365 inderdaad niet meer mogelijk.

# **Een taak koppelen aan een mail en deze plannen in de toekomst**

Dit is helaas niet meer mogelijk in Office 365. Voorlopig is hiervoor ook géén oplossing.

#### **Toevoegen van agenda's en stukken in een vergaderverzoek.**

Alleen de organisator van een vergadering kan bijlagen bijvoegen. Dit kan door het bij te voegen bestand vanuit de verkenner in het tekstvenster van het vergaderverzoek te slepen of te kopiëren.

#### **De bijlage uit een mail doorsturen als bijlage bij een nieuwe mail**

Open de mail waarin de bijlage zit die je wil meezenden met een nieuwe mail. Open een nieuwe mail. Zorg dat je beide vensters in beeld hebt (de mail met de bijlage en de nieuwe mail). Sleep de bijlage naar de nieuwe mail.

#### **Toegevoegde agenda's zijn niet te verplaatsen (op alfabetische volgorde).**

Dit helaas in Outlook Web App 365 niet meer mogelijk.

# **Foto van contactpersoon wijzigen of verwijderen**

Dit is in OutlookWebApp365 niet mogelijk. Wel kan de eigen afbeelding aangepast worden die standaard wordt meegezonden.

#### **Notities**

Bestaande notities kunnen in Outlook Web App 365 worden bekeken onder de map notities. Nieuwe notities maken is niet meer mogelijk.

# **Outlook Office 365 werkt trager**

Dit is niet altijd waar. Wel is het zo dat wij, daar waar we eerder zelf aan de knoppen zaten, nu afhankelijk zijn geworden van onze internet provider en van Microsoft voor het presteren van ons mailprogramma. Microsoft stemt zijn capaciteit af op het gebruik van zijn klanten. M.a.w. als wij met meer mensen aan het werk zijn krijgen wij meer capaciteit toegewezen, werken we met minder dan wordt de capaciteit een beetje teruggedraaid. Dit kan soms een wat trager functioneren van de mail veroorzaken. Over het algemeen is dat wel maar voor een korte periode.